# LD COM-ET

# 操作マニュアル

# < 目 次 >

- 1.提案開始~完了までの流れ
- 2.フリープランとカタログプランの使い分け
- 3.レイアウト画面の見方
- 4.部材の配置、変更、削除の操作手順
	- 4-1. 部材の配置
	- 4-2.部材の変更
	- 4-3.部材の削除
- 5.決定・確認
- 6.ダウンロード

# 1. 提案開始~完了までの流れ

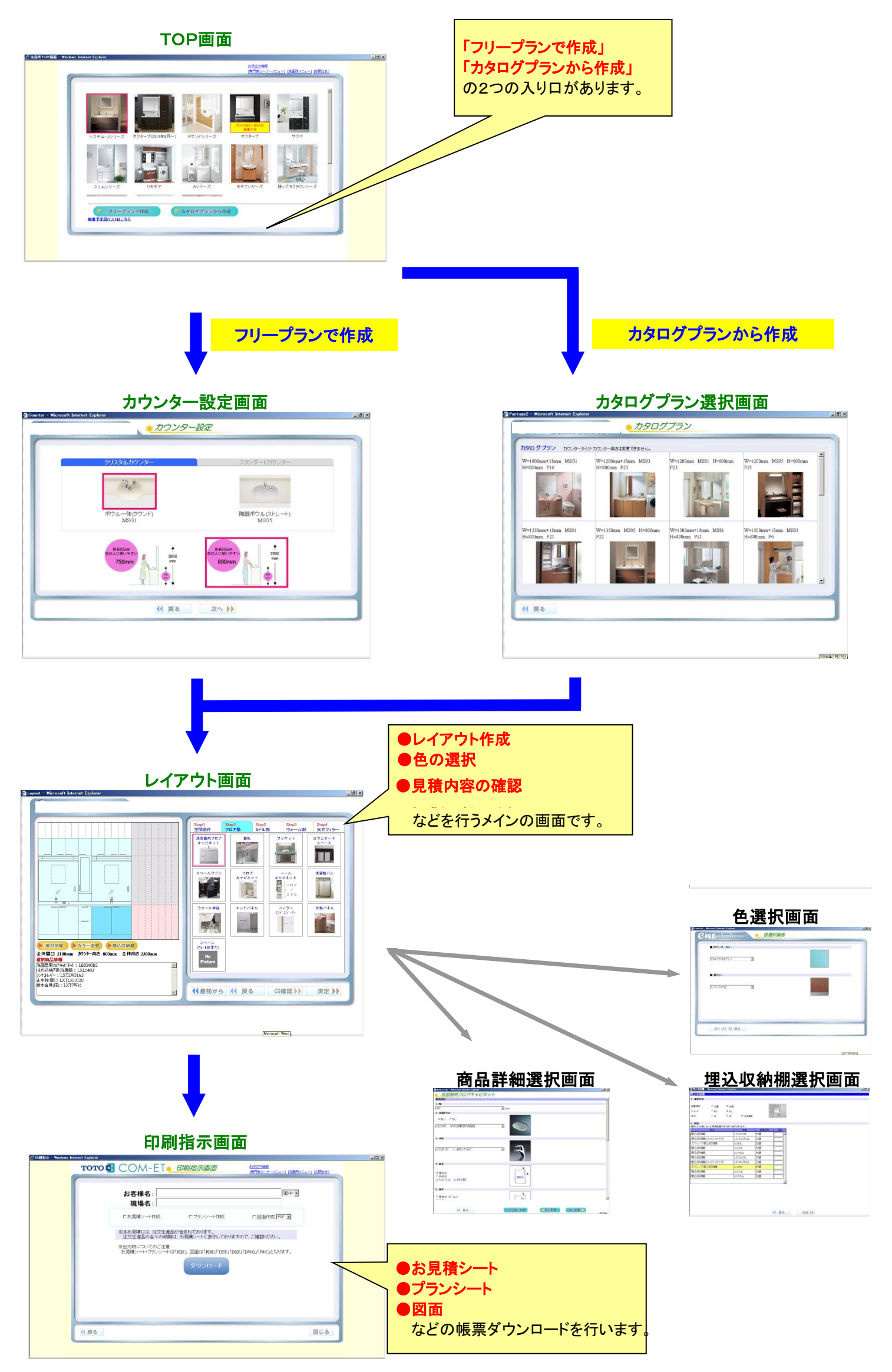

# 2.フリープランとカタログプランの使い分け

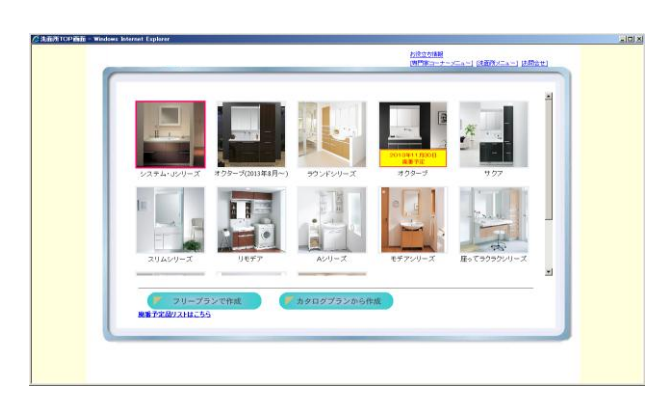

提案の方法として 「フリープラン」 「カタログプラン」 の2つの 入り口があります。提案のケースによって使い分けていただくと 効果的です。

フリープラン 提案をゼロからはじめる場合に使用します。 カウンターの種類の選択~部材のレイアウト まで自由に提案を進めることができます。

カタログプラン: カタログの中からイメージに近いプランを選択し、

## 3.レイアウト画面の見方

レイアウト画面は、LD E-PRE提案での中心になる画面です。 「レイアウト作成(部材の組み上げ)」「色の選択」「見積内容の確認」 などを行います。 Layout - Microsoft Internet Explorer  $-10 \times$ レイアウト配置領域 。商品選択領域 Step2<br>ミドル部 Step0 1 Step1<br>空間条件 1 フロア部 Step3 ウォール部 天井フィラ 洗面器用フロア ブラケット 墓板 カウンター下 キャビネット  $\sqrt{2}$ ② 洗濯機パン スツールワゴン フロア  $\begin{array}{c}\n+ \rightarrow \nu \\
+ \nu \\
= \nu\n\end{array}$  $\circled{3}$ キャビネット フロア Å 11  $\stackrel{.}{=} \stackrel{.}{\mathsf{F}}\mathsf{1}\mathsf{L}$ 昌川 Ê エンドパネル ウォール単独 フィラー<br>エンドスドーサー 化粧パネル  $=$ ● 部材削除4 → カラー変更5 → 埋込収納機6 (ウォール部まで) 全体間口 2100mm かンター高さ 800mm 全体高さ 2300mm (7) No 選択商品情報 Picture 洗面器用フロアキャビネット: LBX900B2  $\blacktriangle$ はめ込楕円形洗面器: LXL546U ・シックルルバー : LXTLW31A2<br>・シックルルバー : LXTLW31A2<br>・止水栓(壁) : LXTL511C2U ⑧ 11最初から 11 戻る 1 CG確認 1 決定 ) 12 排水金具(床): LXT7W16 ボタン群領域 Microsoft Word

### <商品選択領域>

### ①部位切り替えタブ

 商品配置エリアは「フロア」「ミドル」「ウォール」の3種類に分かれており、ここでそれらの部位を切り替えます。 ここで切り替えた部位(フロア部、ミドル部、ウォール部)によって選択できる商品の一覧も変わります。

基本的には「Step0~4」の順にしたがって部材を積み上げていきます。

「Step0」 : 壁条件の選択を行います。

「Step1」: 化粧台、トールキャビネット、洗濯機パンなどを選択

- 「Step2」 : 化粧鏡、サイドキャビネットなどカウンターの上に配置する部材
- 「Step3」 : ウォールキャビネット、ダウンライトボードなどミドル部の部材の上に配置する部材

「Step4」 : 天井フィラーの選択

#### ②商品選択画像ボタン

商品別の詳細選択画面に遷移するボタンです。

 また、選択状態(左レイアウト領域の濃い青色付きの部材)になっている部材については枠がピンク色になります。 このピンク枠状態でボタンを押すと商品の仕様を変更することが出来ます。(「4-2.部材の変更」の項で詳細後述)

#### <レイアウト配置領域>

#### ③レイアウト領域

 配置した商品のレイアウト状況が表示されます。 配置されている商品の絵をクリックすると選択状態の部材(濃い青色付きの部材)を切り替えることができます。

#### 選択状態の部材とは?

・商品配置のときに基準になる。(この部材に対し「左に配置」「右に配置」などを決定する)

・削除、変更の対象となる

・選択商品情報(⑧)エリアに品番、仕様などの情報が表示される

#### ④部材削除ボタン

選択状態の部材を削除します。 (「4-3.部材の削除」の項で詳細後述)

#### ⑤カラー変更ボタン

色選択の画面に遷移します。

#### ⑥埋込収納棚選択ボタン

埋込収納棚選択の画面に遷移します。

#### ⑦レイアウト寸法情報表示

レイアウト全体の間口、高さおよびカウンターの高さが表示されます。

#### ⑧選択商品情報

選択状態の部材の仕様が表示されます。

#### <ボタン群領域>

#### ⑨最初からボタン

レイアウトを破棄しTOP画面に戻ります。

#### ⑩戻るボタン

前画面(カウンター設定画面)に戻ります。

#### ⑪決定ボタン

次画面(印刷画面)に遷移します。

レイアウトを組むにあたり必要な手順である「部材の配置」「部材の変更」「部材の削除」の操作について説明します。

#### 4-1.部材の配置

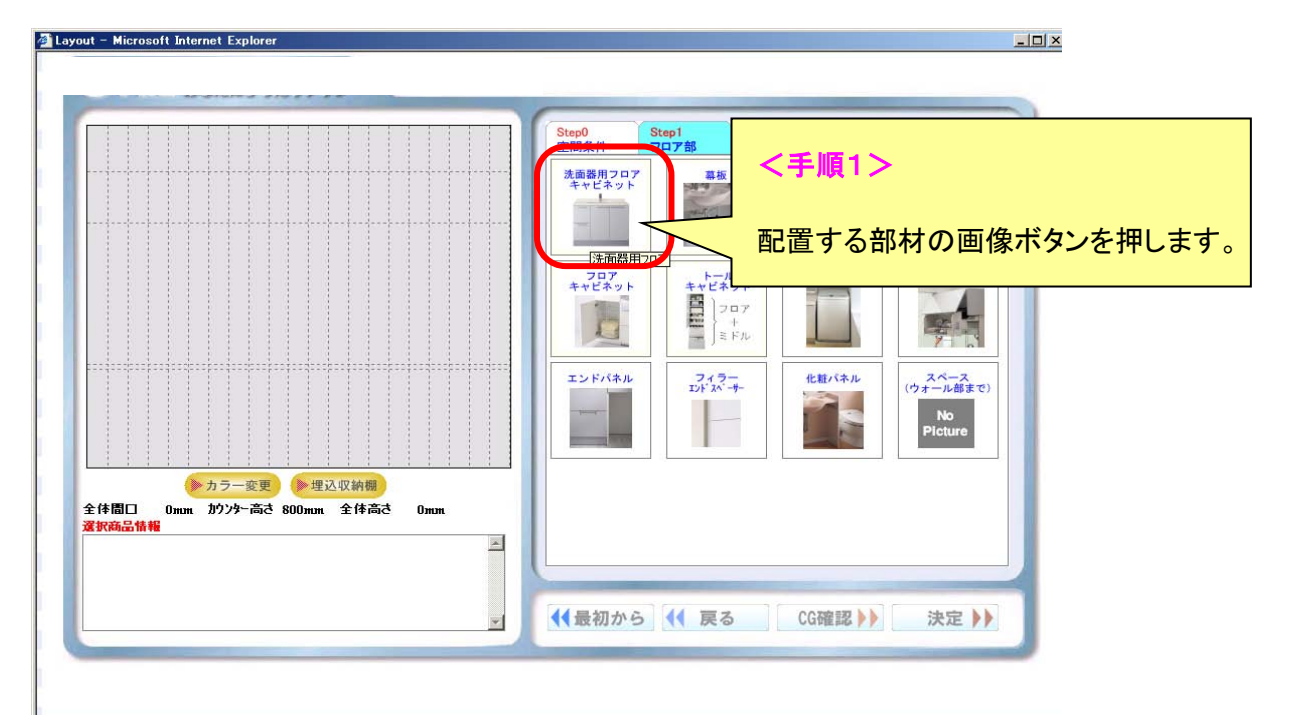

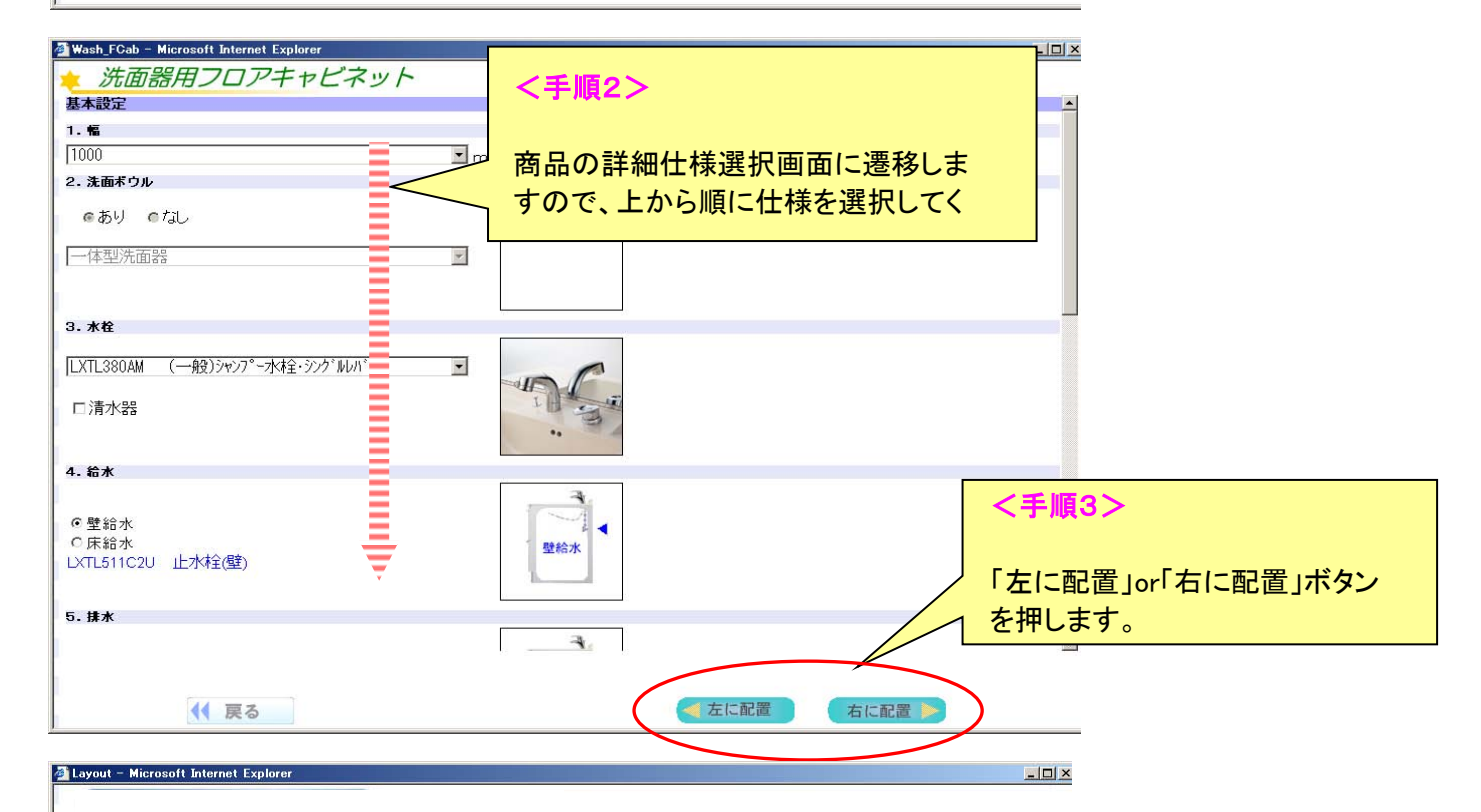

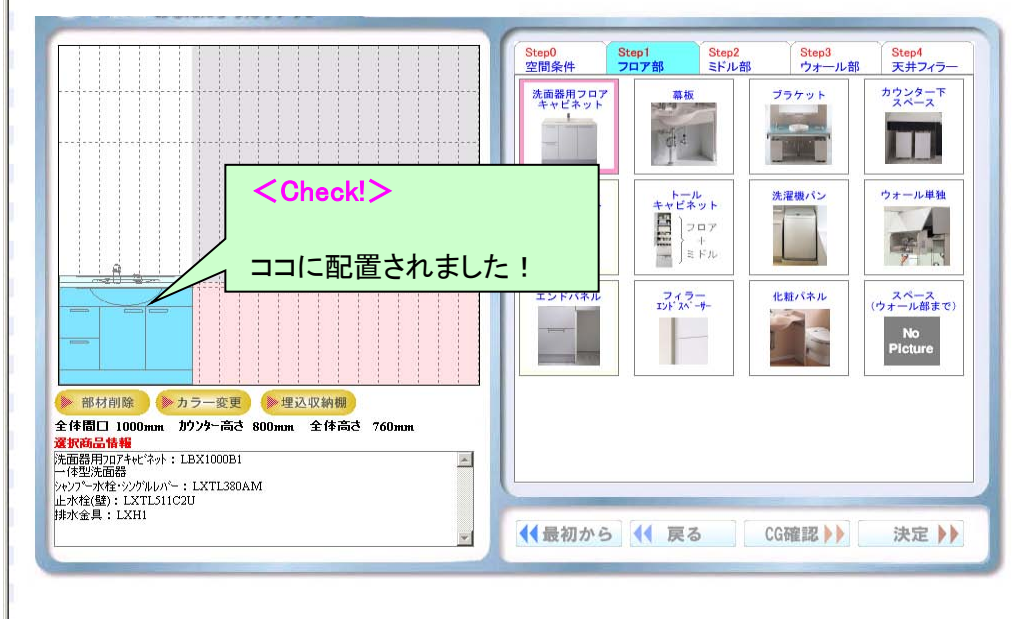

# ※「左に配置」「右に配置」とは?

 レイアウト画面で選択状態の部材(濃い青色がついている部材)に対して、どちら側に配置するか という意味です。

たとえば、上記の手順に続き「トールキャビネット」を配置する際に「左に配置」or「右に配置」で決定するかによって 洗面器フロアキャビネットに対しどちらに配置するかが違ってきます。

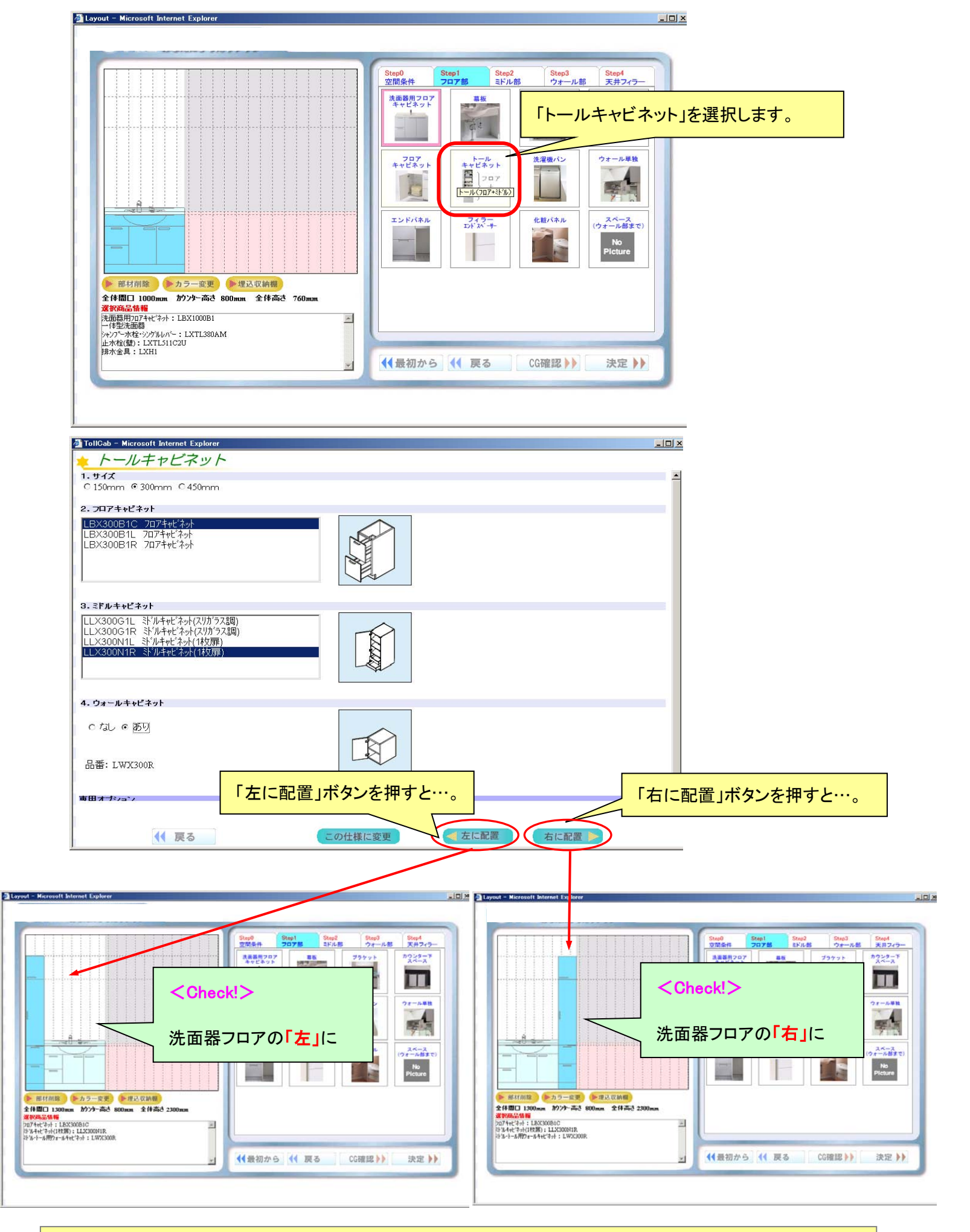

なので「左に配置」or「右に配置」の前に、「現在、選択状態の部材は何か?」を把握しておく必要があります。 特に多くの部材を並べたレイアウトを作成しようとする場合には、選択状態の部材がなにかを常に頭に入れて おくことが必須です。

# また、「選択状態の部材(濃い青色が付いている部材)」は、画面上の配置済み部材に対しクリック して変えることが可能です。

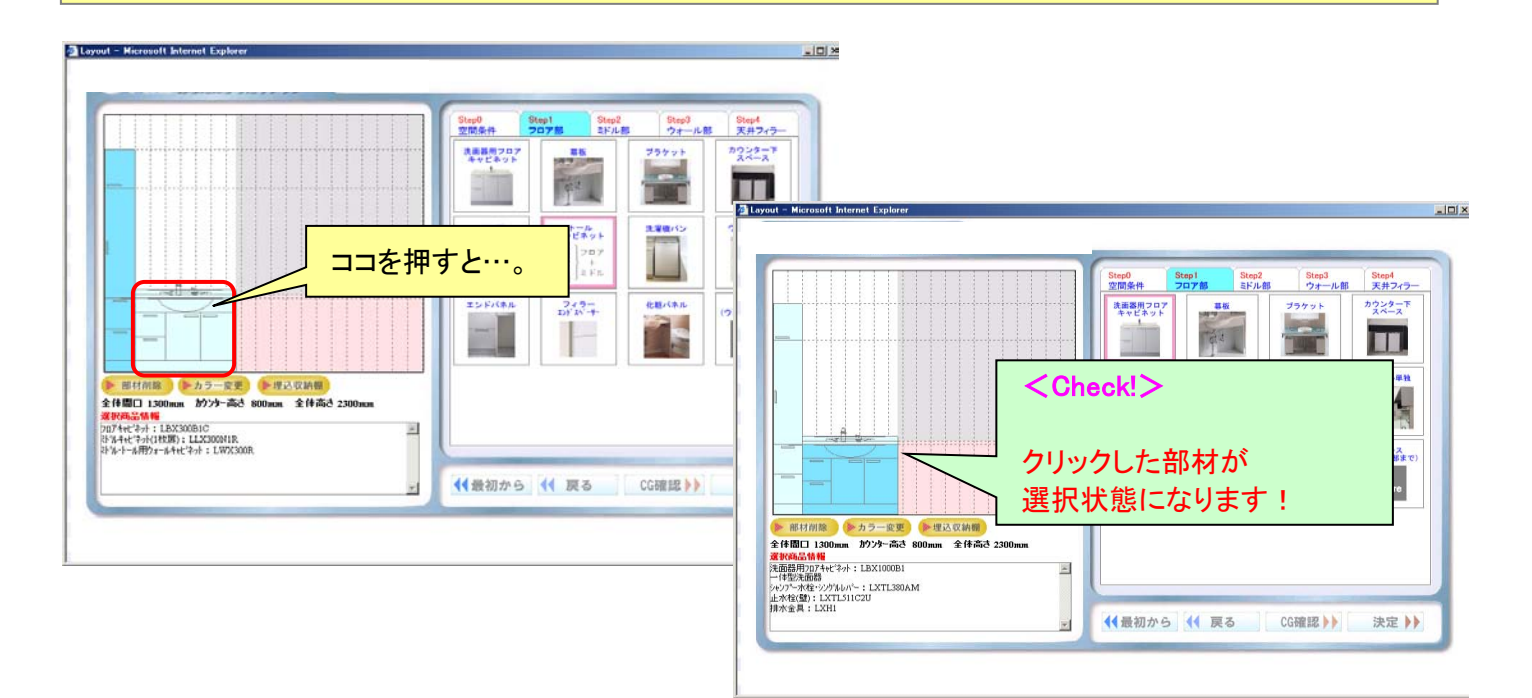

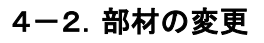

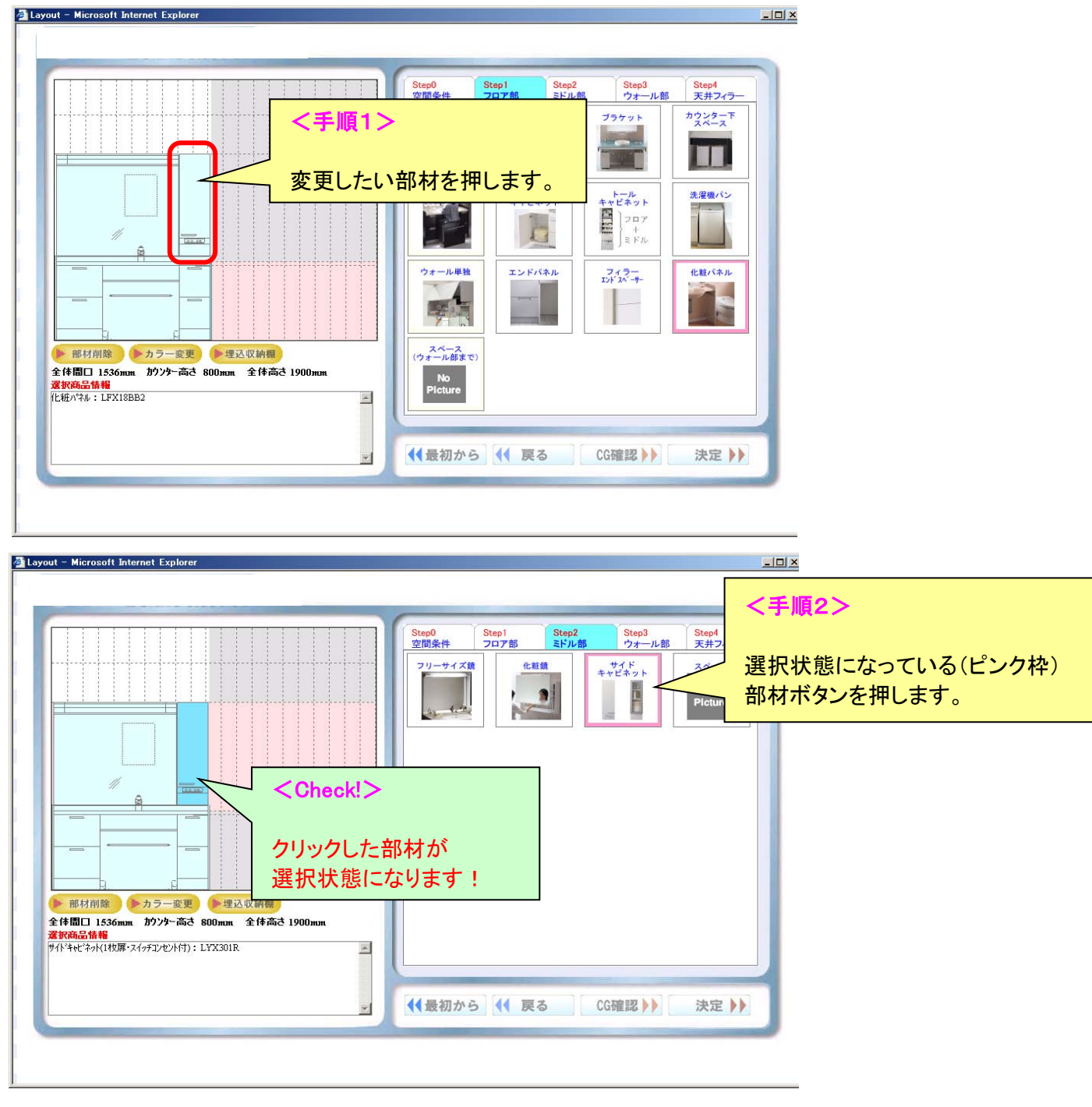

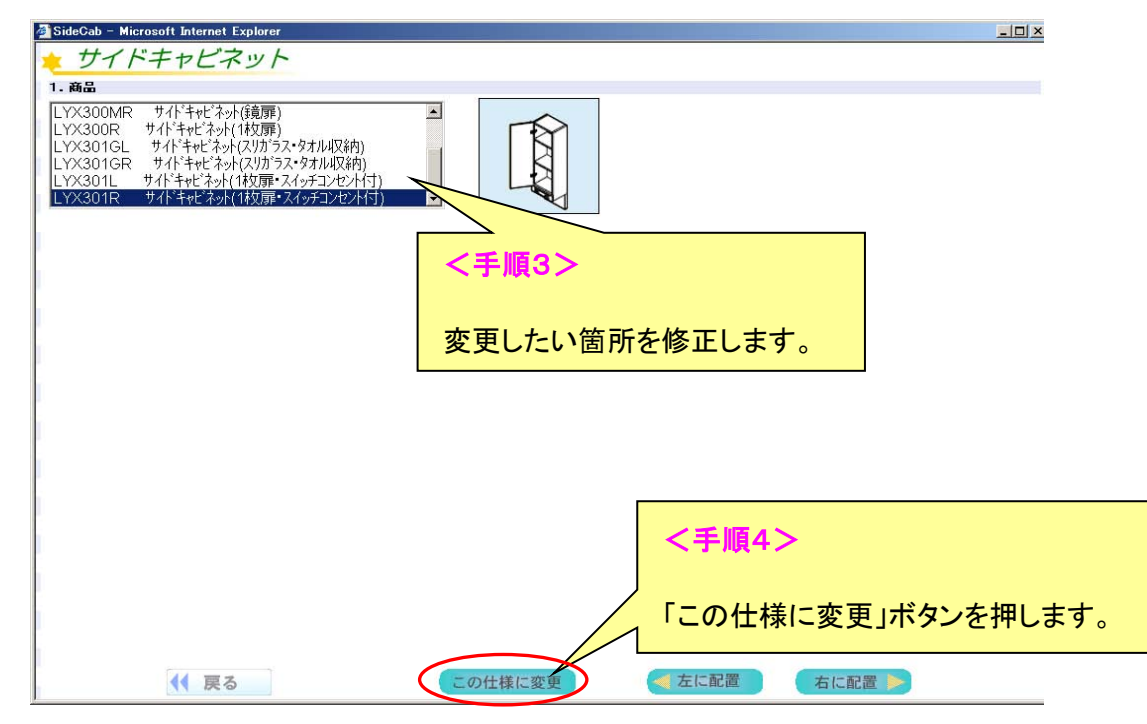

【 応用編 】 部材を置き換える

「この仕様に変更」ボタンを応用すると、選択状態の部材を別の部材に置き換えることができます。

たとえば、下記の「洗面器フロア」を「ブラケット」に変更するというような例です。

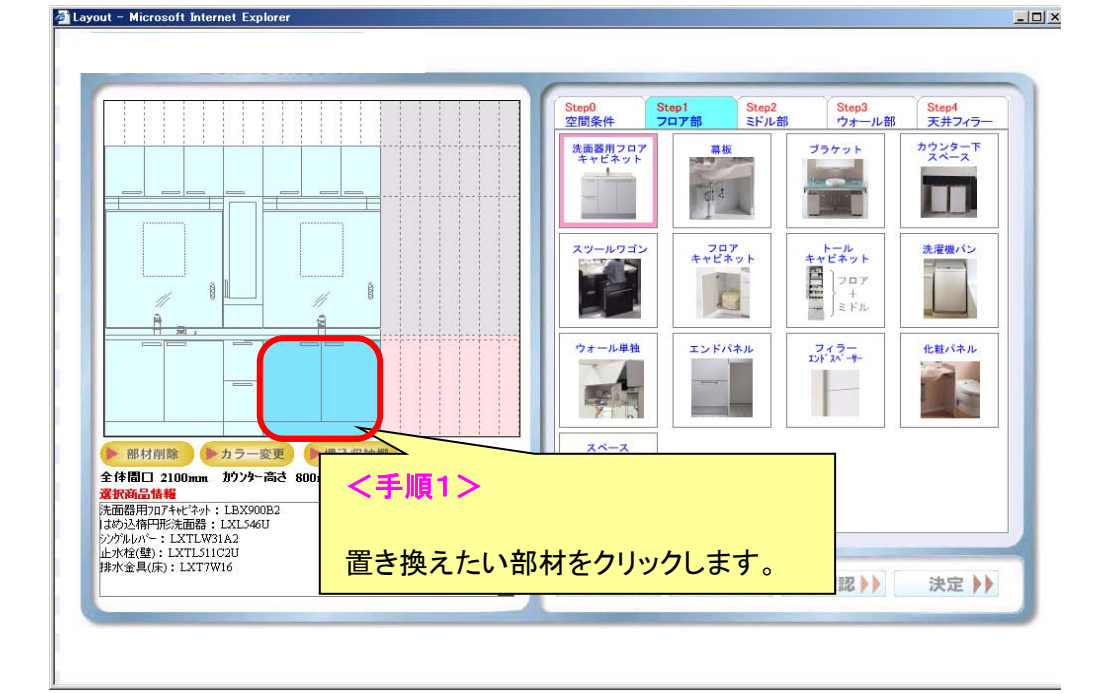

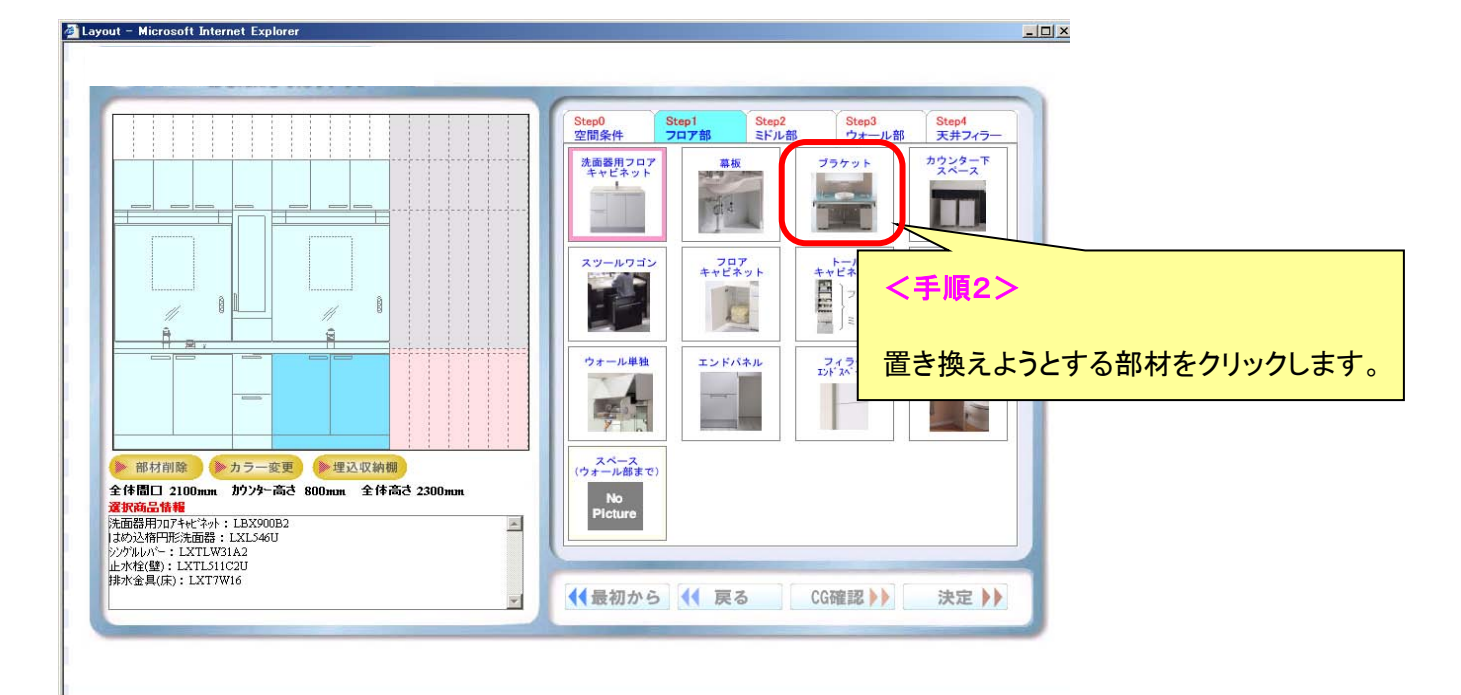

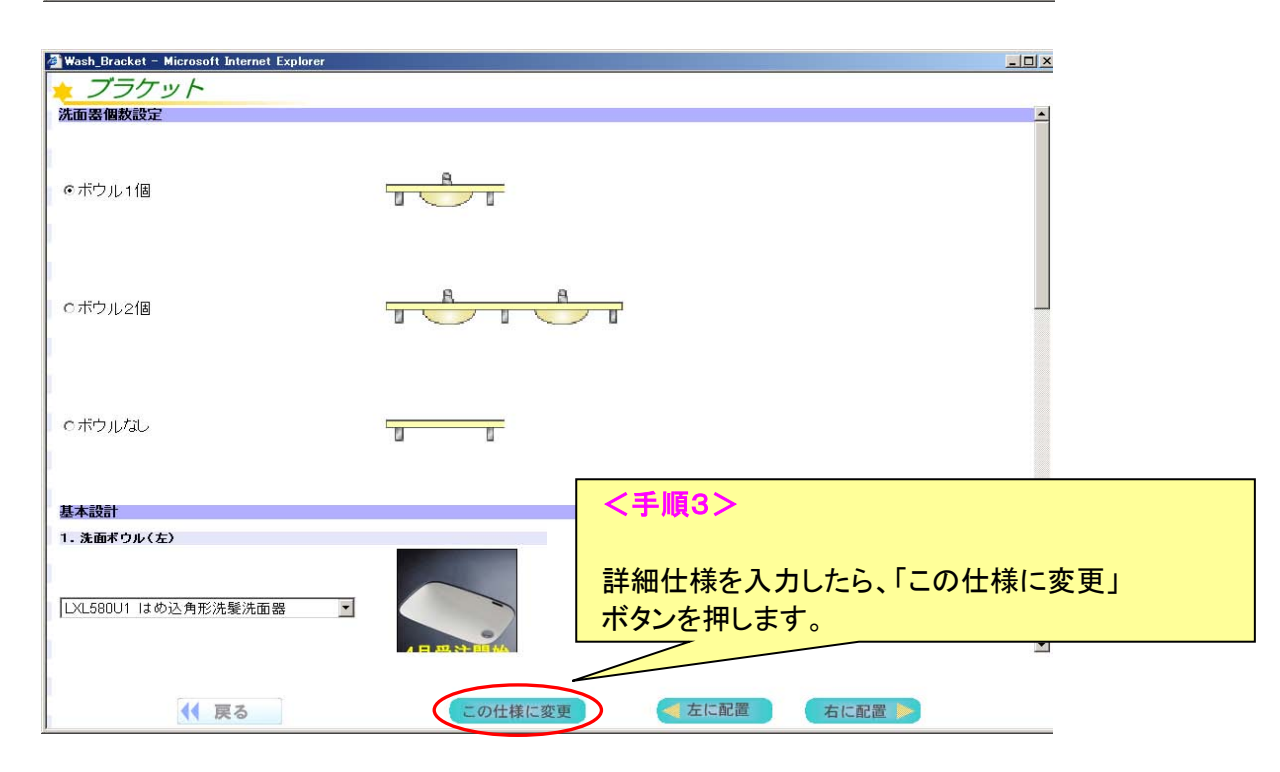

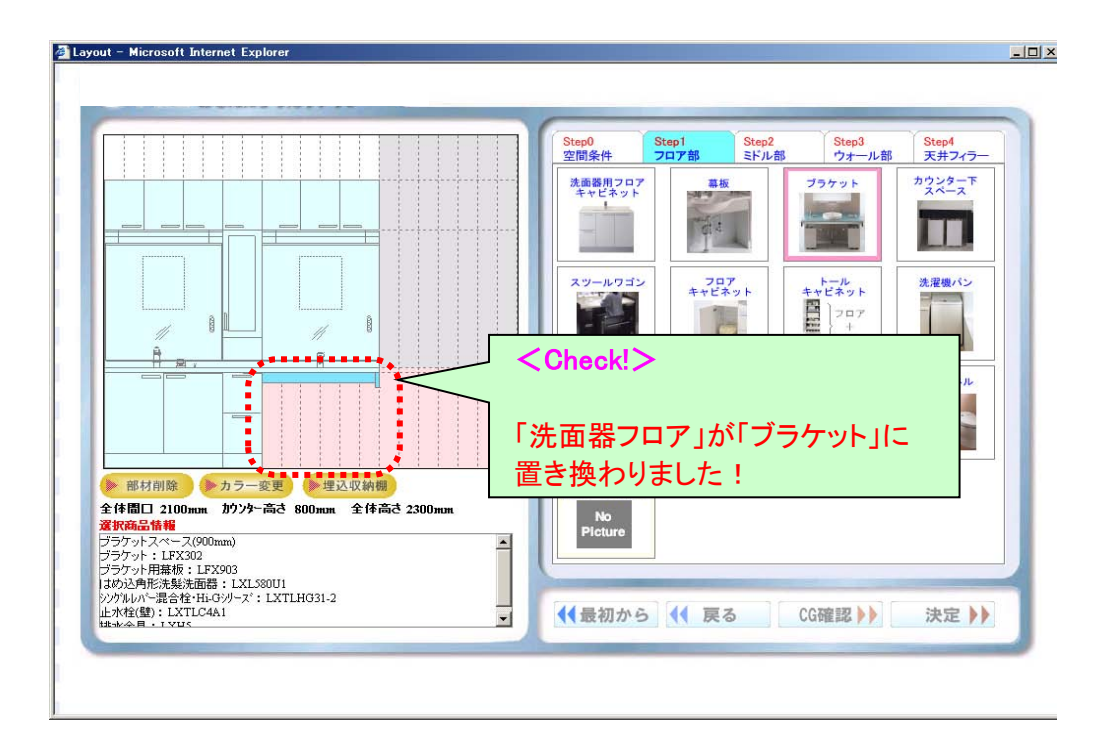

# 4-3.部材の削除

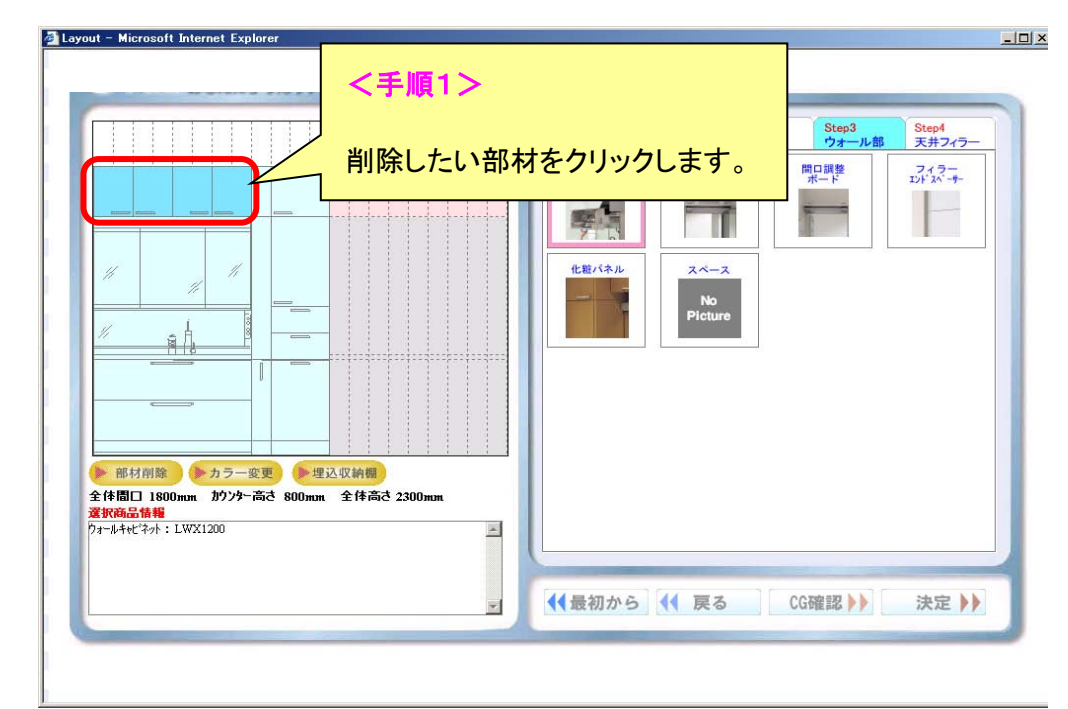

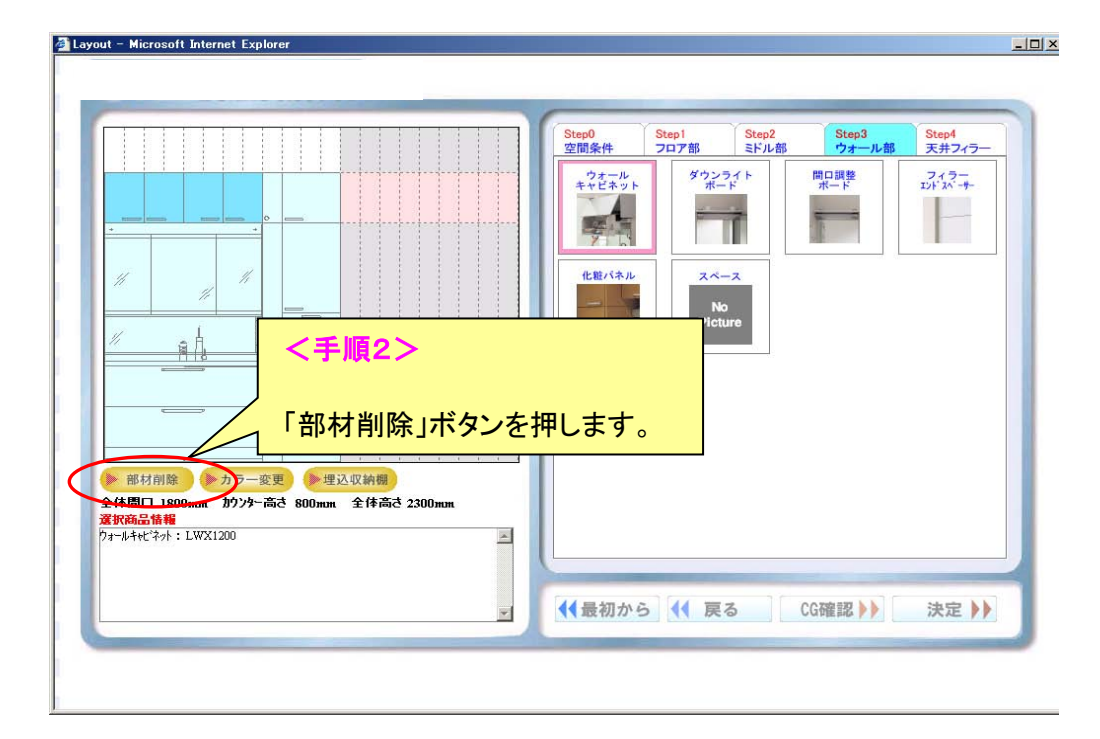

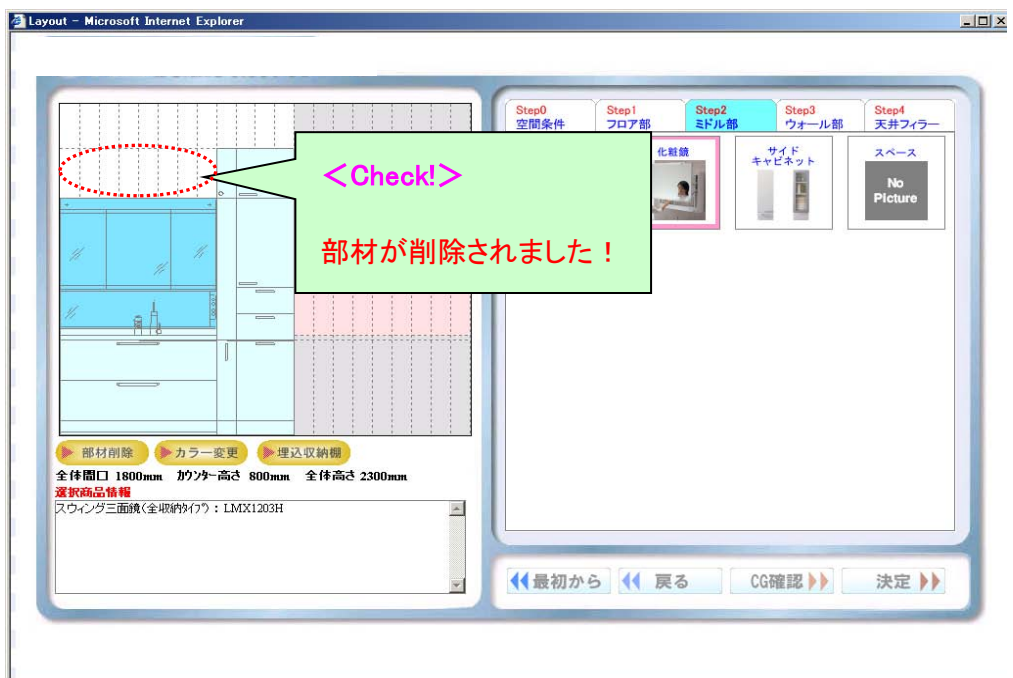

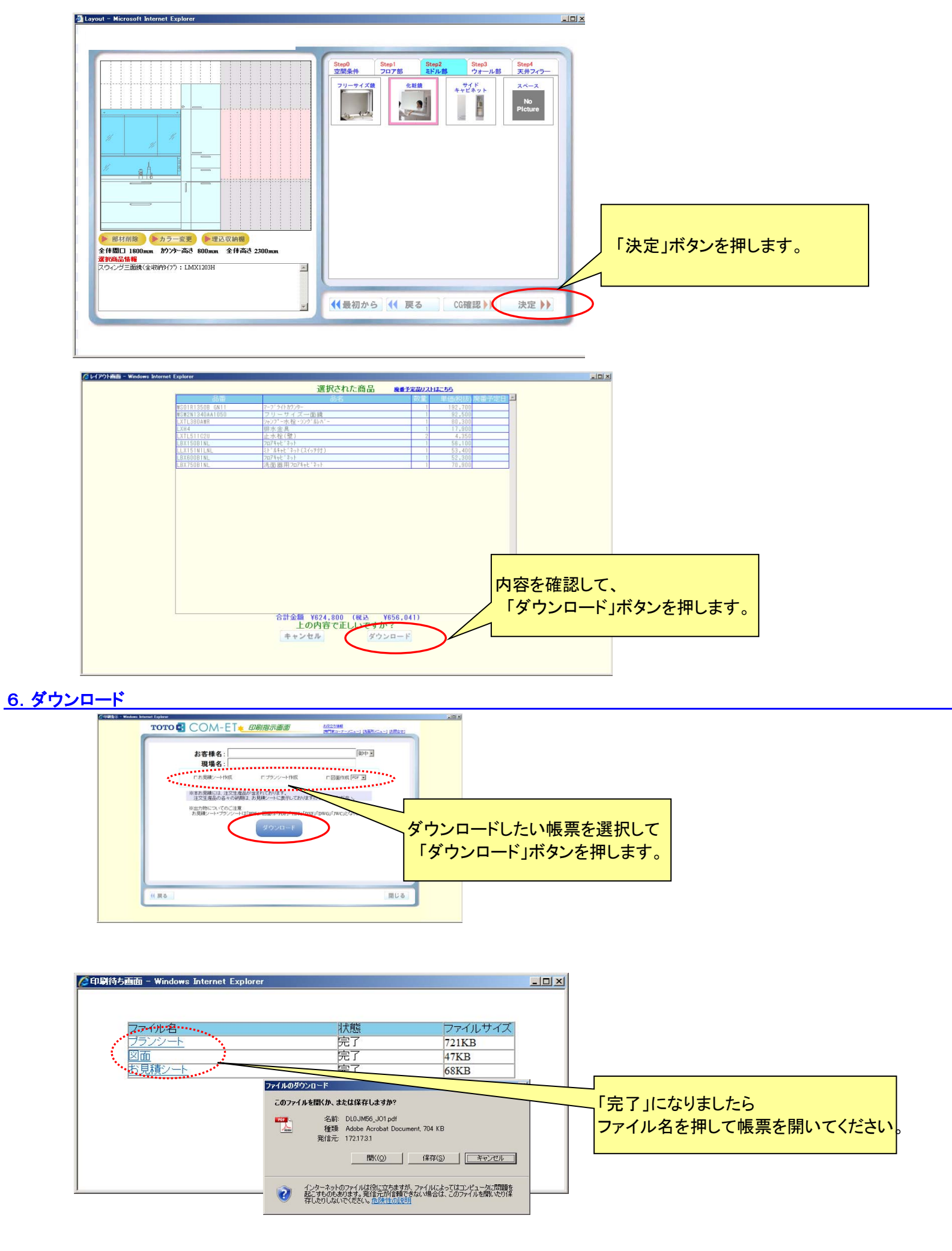

これで完了です。